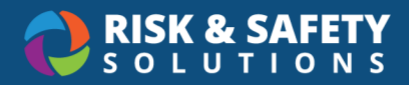

## Reporting a Workplace Violence Incident

## Accessing the Incident Report

- 1. Select the link to the incident report provided by your organization or go to <https://app.riskandsafety.com/> and log in with your credentials
- 2. Select **Report an Incident** from "Quick Links" on the right-hand side of the RSS Platform homepage

## Filling out the Incident Report

- 1. Select **Start Form** to open the incident report
	- Any changes to the form will be automatically saved. The last update is indicated at the top of the form.
	- All sections with an asterisk (\*) must be completed in order to submit
- 2. If you are reporting the incident on behalf of someone else, enter their name or email address for question: "Who are you reporting this incident for?" Select the person from the search results
	- Note: If the person you are looking for is not found, have the person log in or email [service@riskandsafety.com](mailto:service@riskandsafety.com) with the name and email address of the person.
- 3. If the incident involves a supervisor, select **Yes** under "Does this incident involve your/their supervisor?" and the supervisor will NOT be notified
- 4. Enter the "Date and Time" of the incident. If uncertain, please estimate
- 5. Provide any location details for where the incident occurred. For events that occur in other areas, enter the details in the "Other area details" field
- 6. Enter the name of the building where the incident occurred
	- Note: The building's official name may need to be entered rather than a nickname or its initials. If the location you are looking for is not found, email [service@riskandsafety.com.](mailto:service@riskandsafety.com)
- 7. Select **Submit** to complete the incident report. You will receive a confirmation email verifying your report submission.